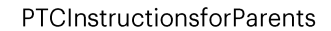

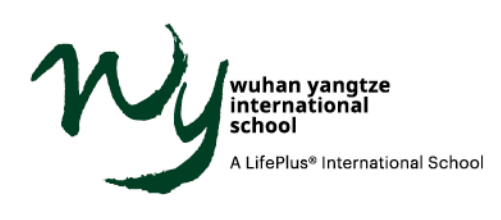

# **Parent-Teacher Conference Instructions**

1. Login

1.1. Please go to https://powerschool.lifepluslearning.com/public/home.html and login with your PowerSchool username and password.

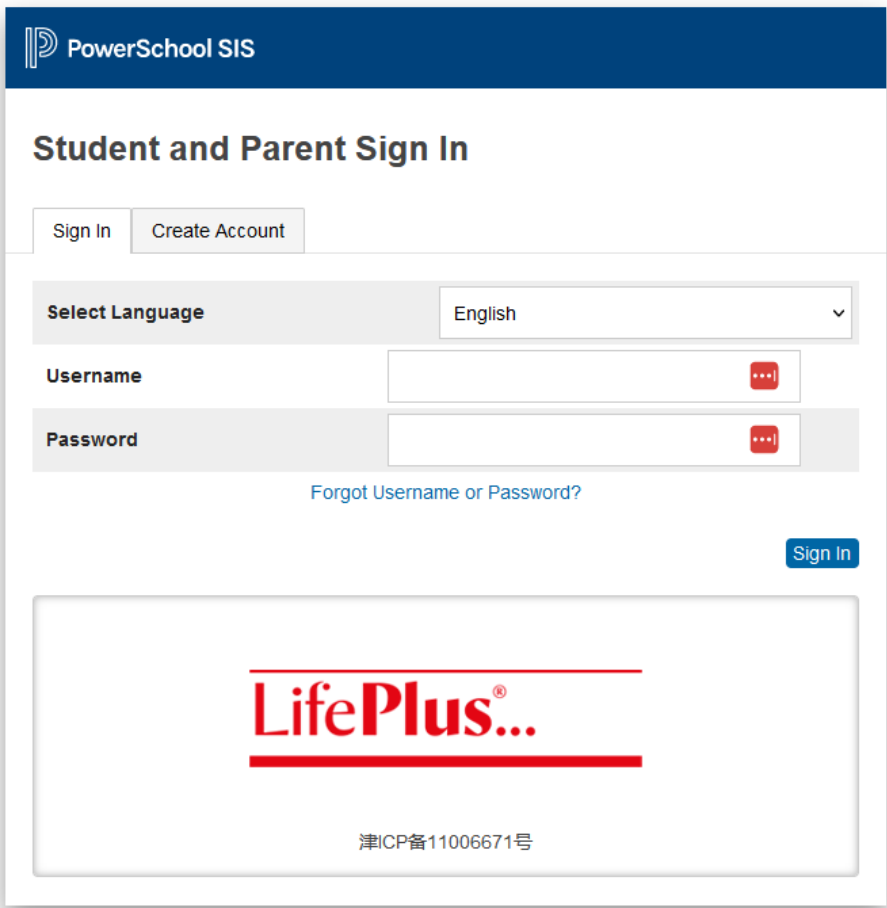

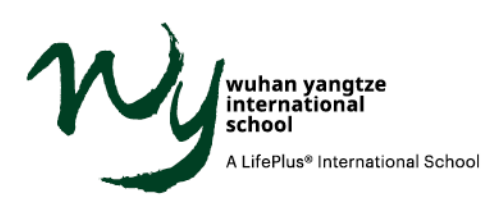

1.2. After successfully logging in, click the pop-up icon in the top right corner (1), and click on "Tidal PTC" to launch the app (2).

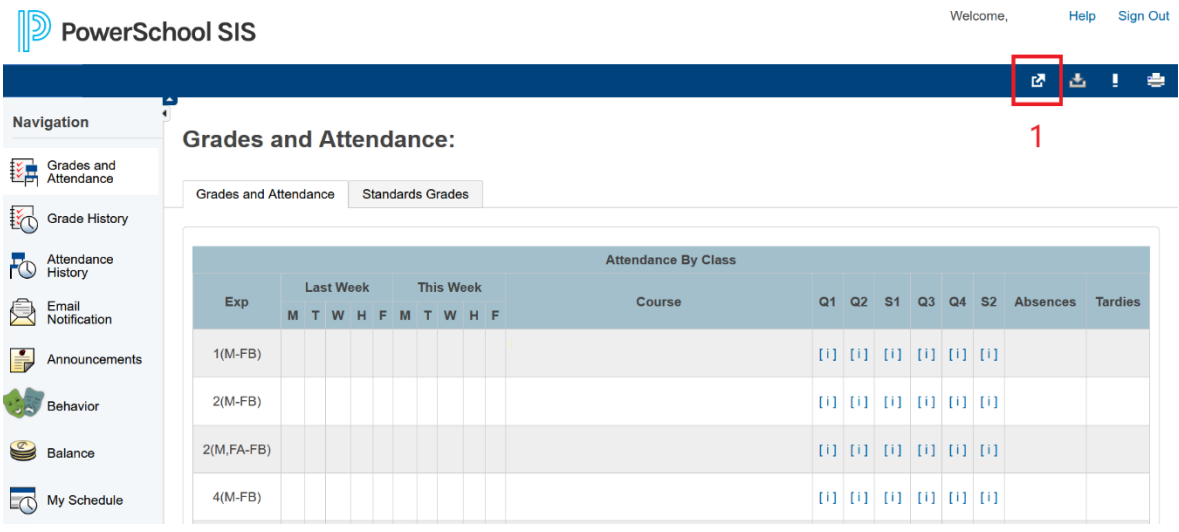

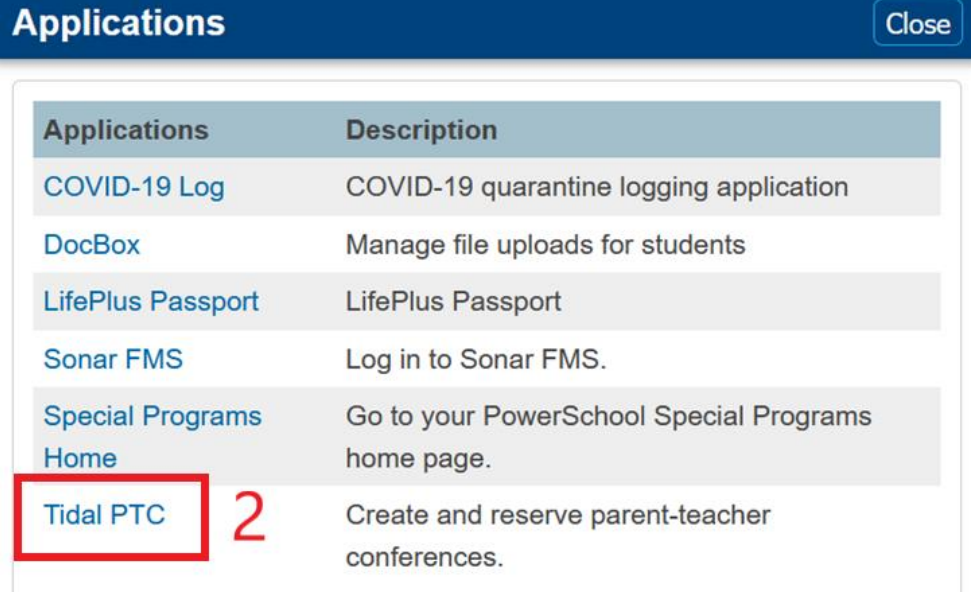

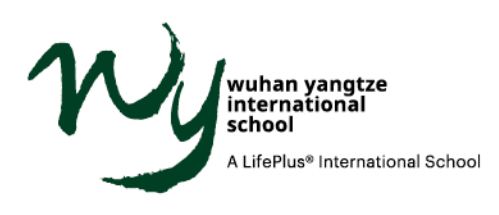

## 2. Basic settings

After you login to Tidal PTC for the first time, please configure your basic settings.

# 2.1. Personal information

This information is synced from PowerSchool. Please contact your Registrar to update it in PowerSchool if it's incorrect.

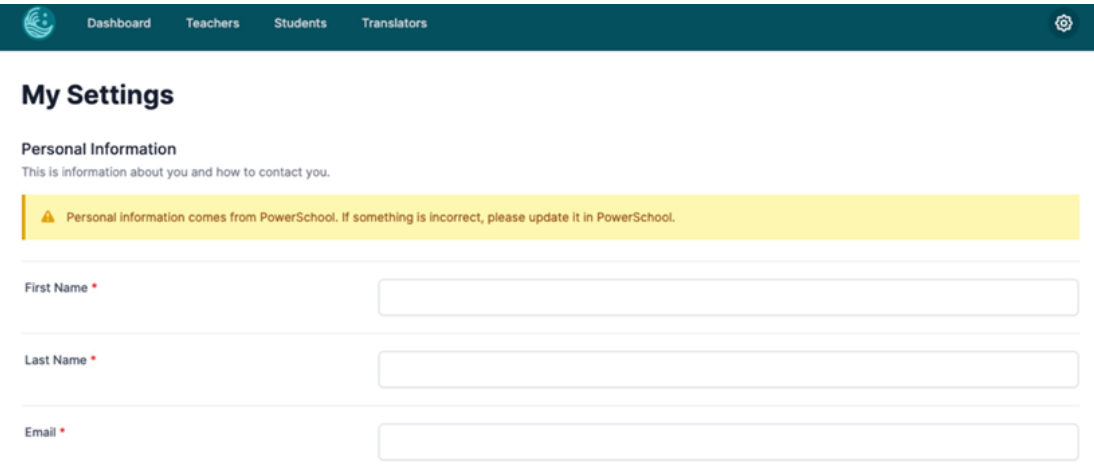

## 2.2. Time zone

Please check your time zone and change it if the default time zone is not correct.

#### **Meeting Information**

These are settings related to your time slots and meetings.

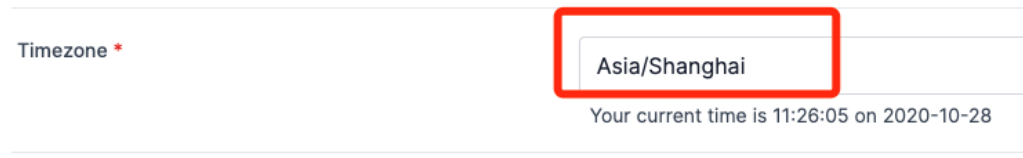

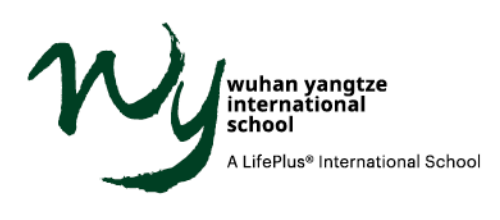

# 2.3. Notification preferences

Please choose when and how often you want to receive the email notifications.

#### **Notification Preferences**

Select the times when you want to receive emails about time slots and reservations.

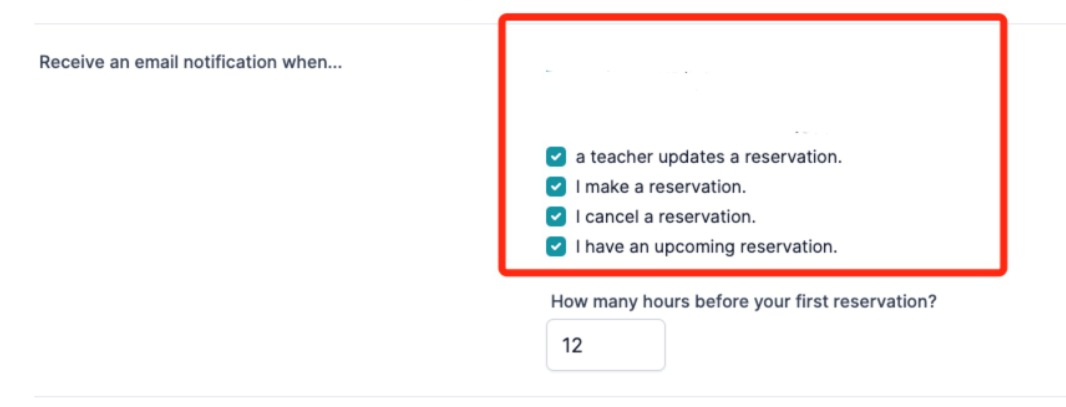

## 2.4. Change password

If you would like to bypass PowerSchool and login to PTC APP (https://ptc.lifepluslearning.com/login) with a password, you can set a password here.

## **Change Password**

This is where you can change your password. Leave these fields blank to keep your current password.

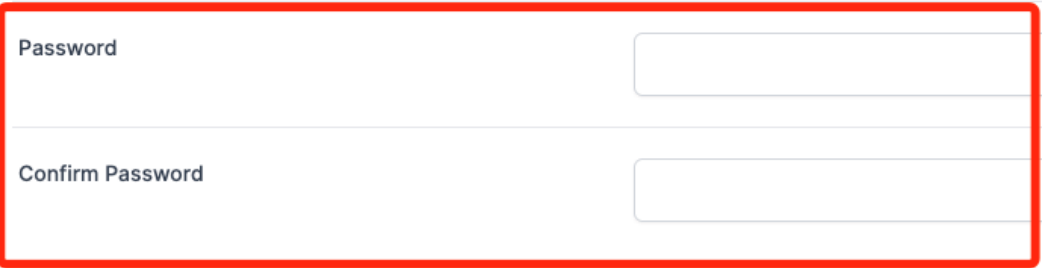

2.5. Please click on "Save" on the bottom to update your settings.

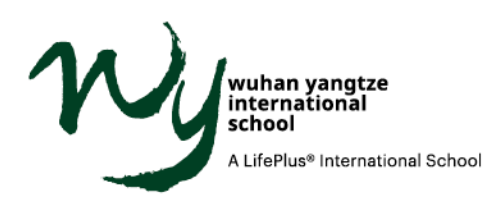

- 3. How to book an appointment
	- 3.1. Click on "Dashboard" at the top to enter your reservation.

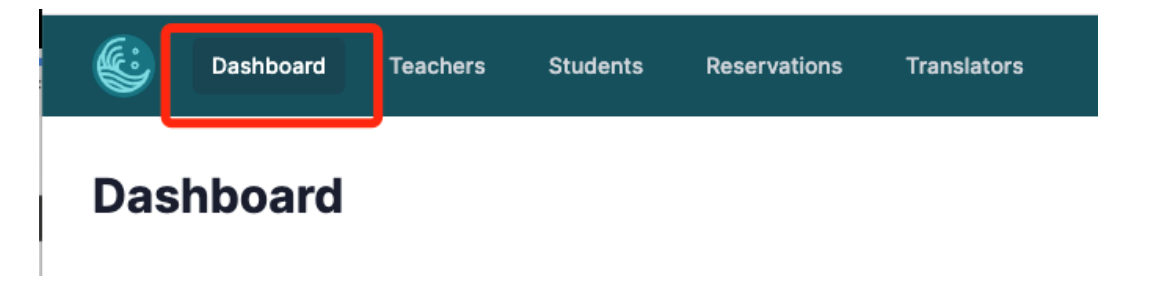

3.2. Click on "Add Reservations" to add a reservation.

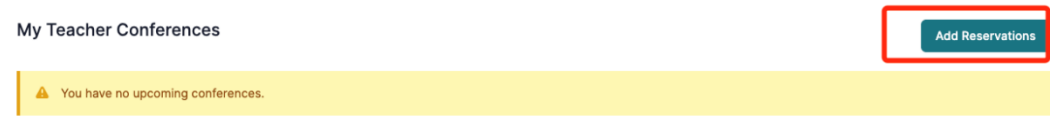

- 3.3. Select a student and a teacher to view the availability.
- 3.4. Green time slots are available.

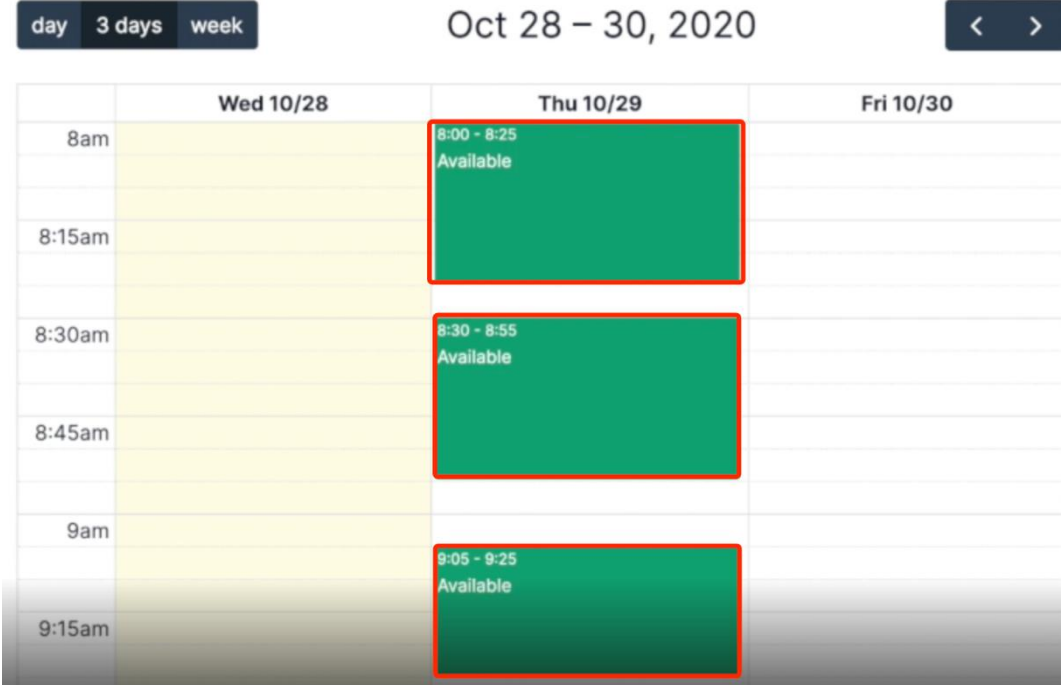

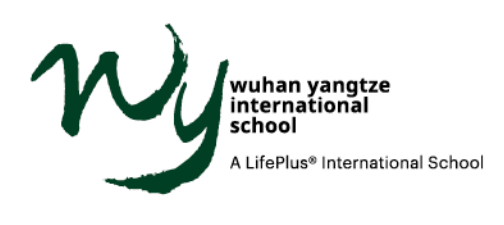

3.5. Click on a green time slot to view the details.

If you have any comments for the teacher, please add them here (1). Check "I need a translator" and select your desired language, if needed (2). Click on "Reserve Slot" to book an appointment (3).

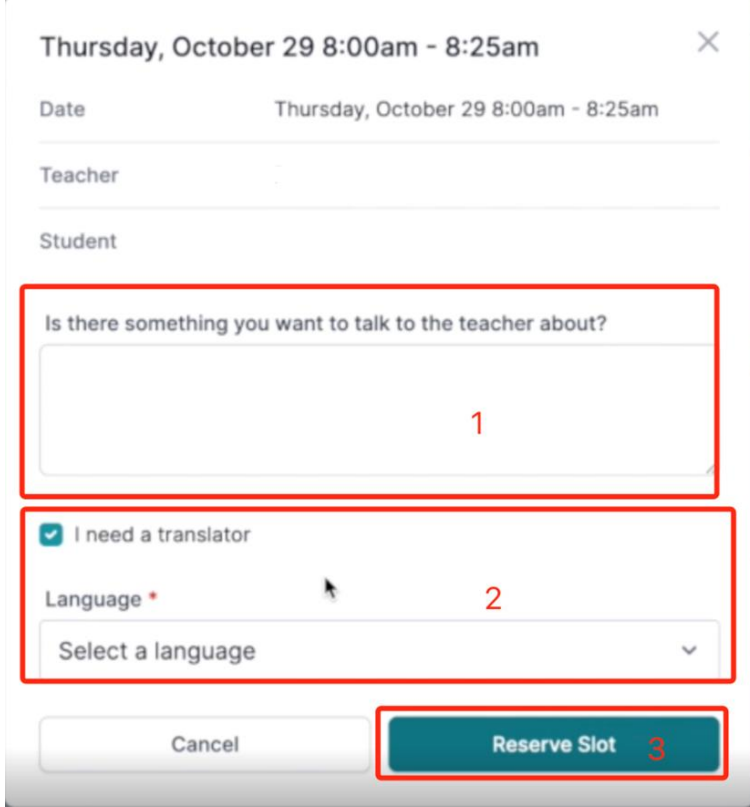